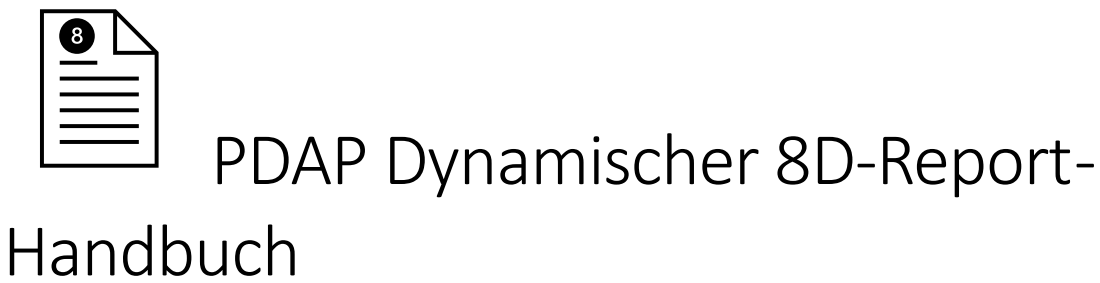

Im Mai 2021

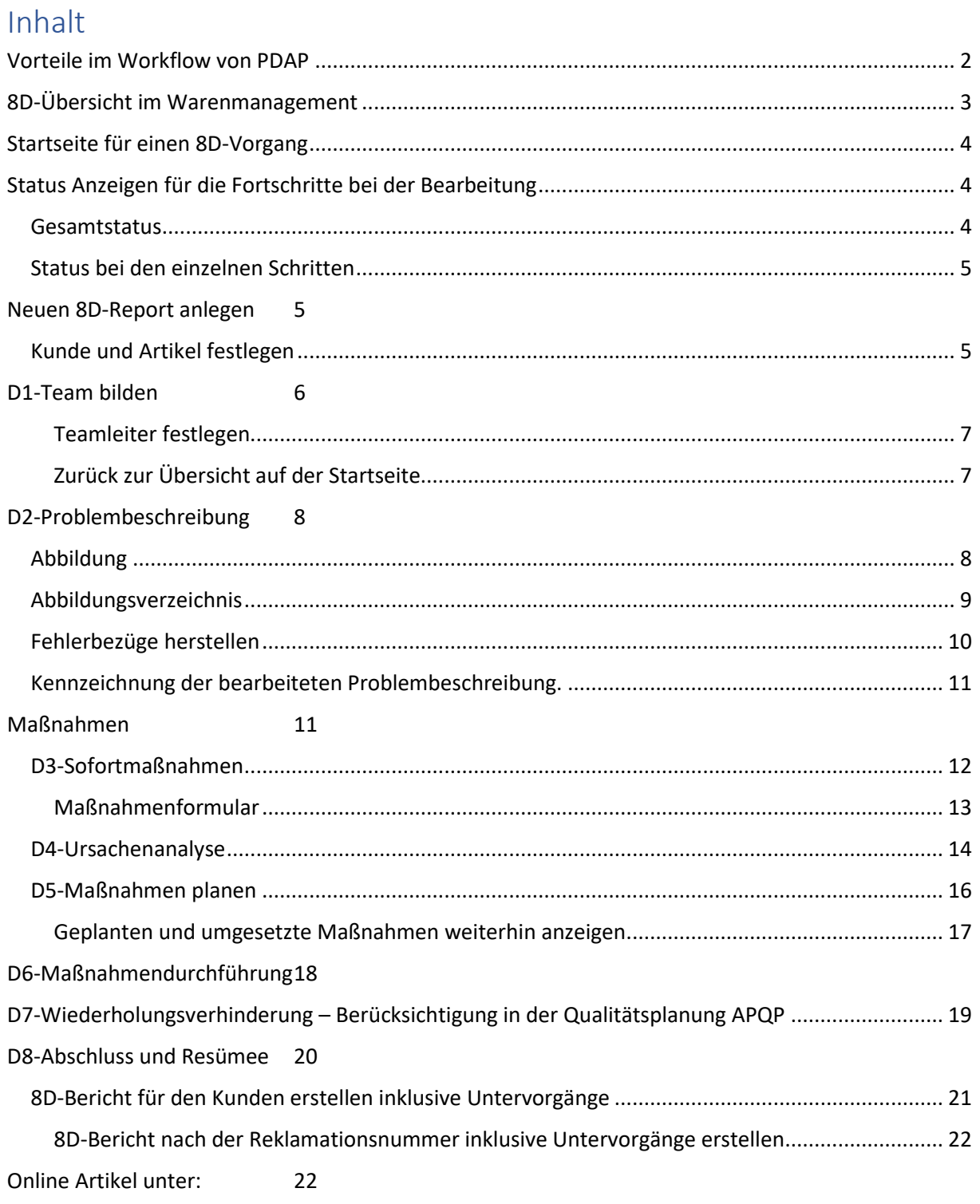

*Die 8D-Methode stellt einen strukturierten Prozess zur Problemabstellung (PLP) zur Verfügung und dient der Qualitätssicherung beim Lieferanten. Sie stellt eine schnelle Bearbeitung von Reklamationen sicher. Hierbei werden acht Schritte durchlaufen, die lösungsprozess- bzw. projektbegleitend im 8D-Report dokumentiert werden:*

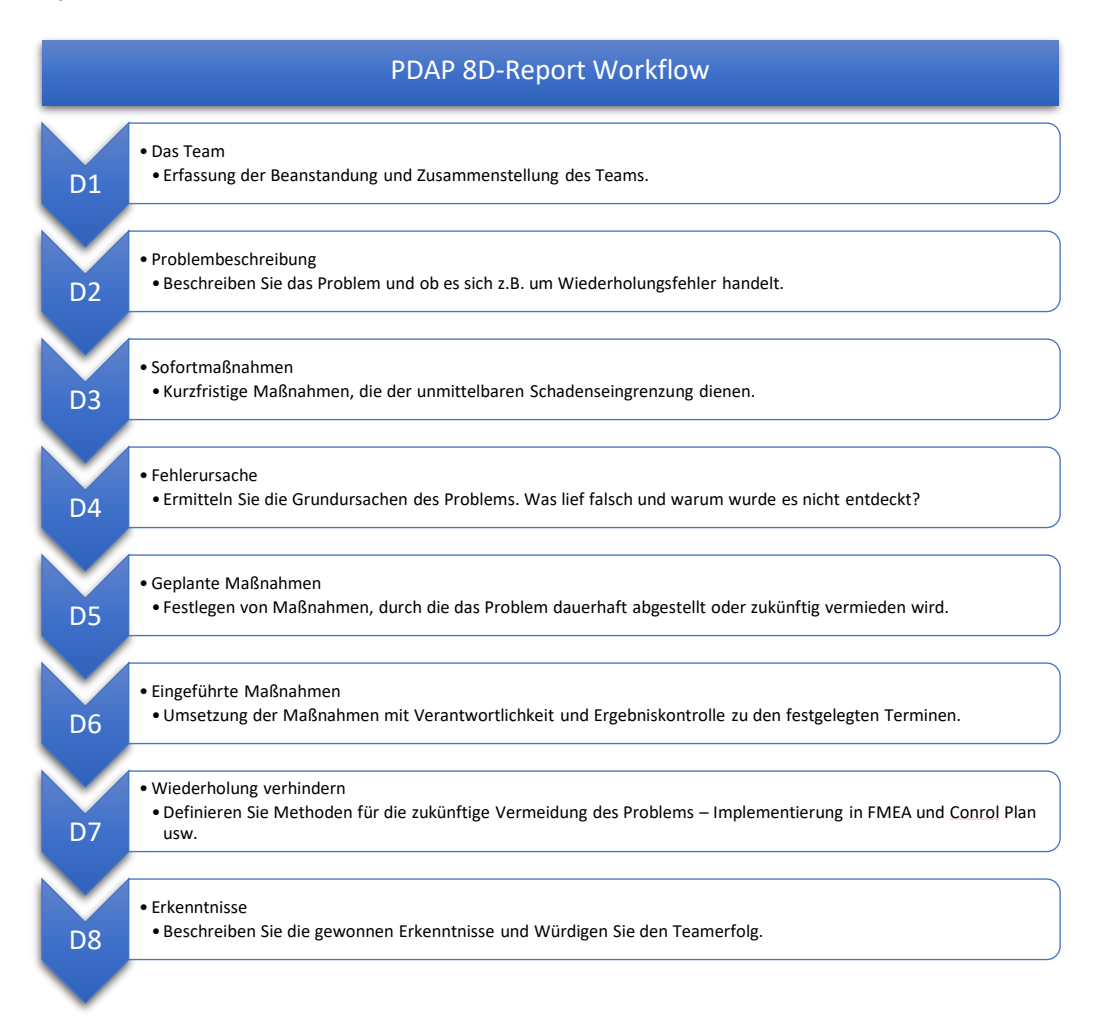

## <span id="page-1-0"></span>Vorteile im Workflow von PDAP

In PDAP8 können Sie den Reklamationsprozess gezielt auf Basis der 8D-Methode bearbeiten wahlweise auch als 3D- oder 5D- Report, falls Sie nur diese Schritte benötigen. Die Bearbeitung können Sie sehr flexibel angehen, indem Sie zum Beispiel bei der Problembeschreibung ganz klassisch starten oder aber auch direkt bei den Maßnahmen einsteigen. Diese werden als geplant, bereits eingeführt oder mit entsprechender Verantwortung unterschieden. Die Bearbeitungsfolge kann nun ganz dem Informationstand folgen, der Ihnen zum aktuellen Zeitpunkt vorliegt. Auf der gemeinsamen Übersichtsseite wird Ihnen der Status des Vorgangs dargestellt. Sie können von dieser Startseite aus zu jedem der 8D-Schritte einzeln wechseln, diese bearbeiten oder delegieren so dass die jeweils zuständigen Personen Zugriff auf genau diesen einen sie betreffenden Schritt erhalten. Über das Reporting können Sie direkt aus der Übersicht heraus den klassischen 8D-Report für Ihren Kunden ausdrucken oder als PDF versenden.

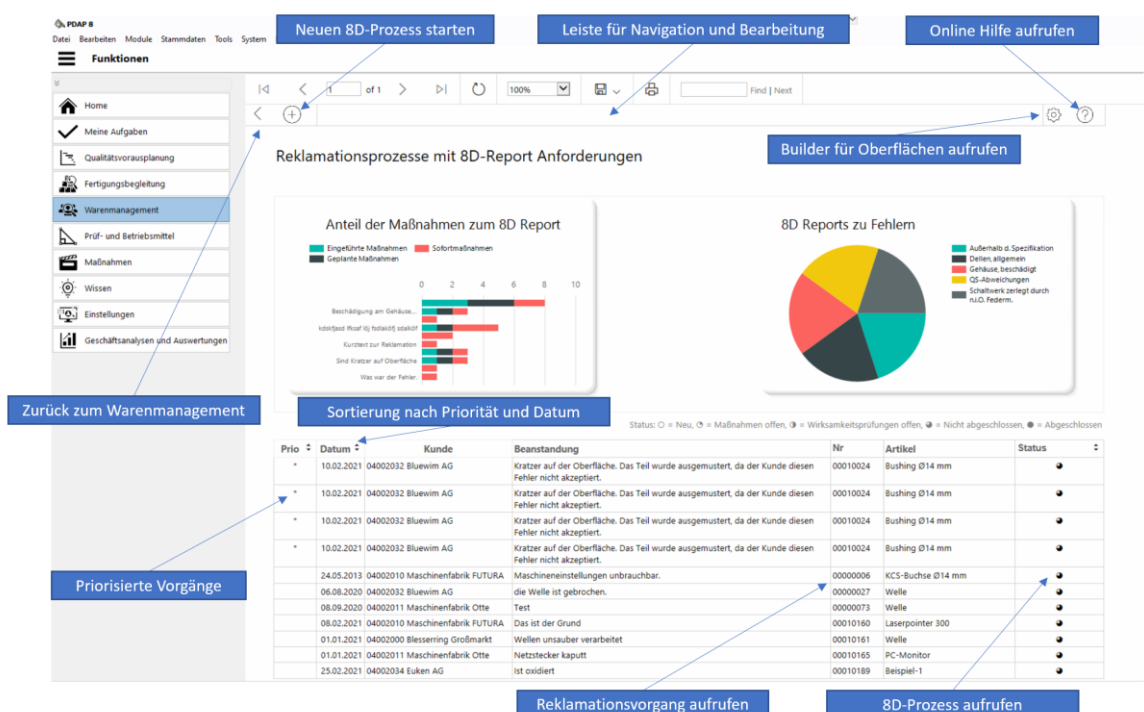

*Abbildung 1 Übersicht dynamisches 8D-Reporting*

### <span id="page-2-0"></span>8D-Übersicht im Warenmanagement

Sie starten die Bearbeitung im Desktop für das Warenmanagement. Klicken Sie auf die Kachel 8D-Reports und dort auf den Titel. So erhalten Sie eine Übersicht der laufenden 8D-Reporte, zusammen mit ihrem jeweiligen Bearbeitungsstatus. Sie können die Liste nach Priorität plus Datum oder Bearbeitungsstatus sortieren lassen, um die neuen oder die unbearbeiteten Fälle zuoberst zu sehen. Als Voreinstellung erfolgt die Sortierung immer gemäß priorisierten Artikeln und Reklamationsdatum.

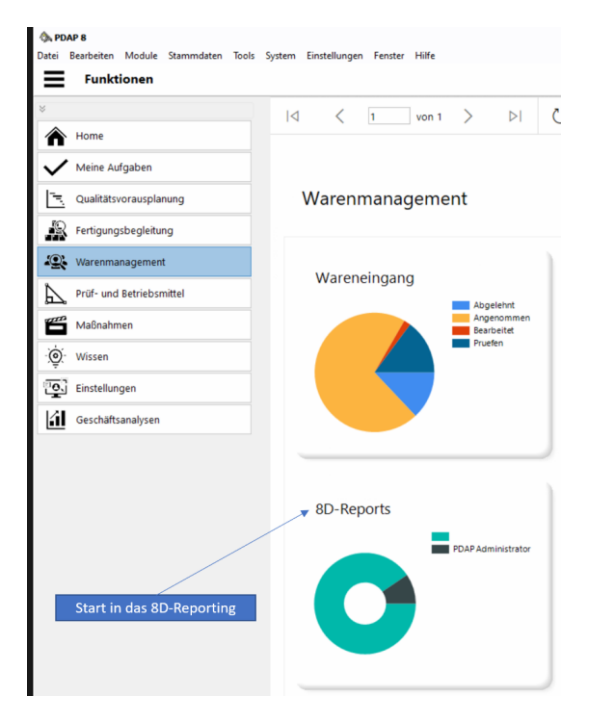

*Abbildung 2:Warenmanagement – Dashboard - 8D-Reporting*

## <span id="page-3-0"></span>Startseite für einen 8D-Vorgang

Beginnen Sie einen 8D-Vorgang über die Startseite mit der Übersicht zur grundlegende Methodik. Am rechten Bereich werden die 8 Schritte beziehungsweise 8 Dimensionen des 8D-Prozesses aufgeführt. Sie können diese einzeln anklicken, um in die Bearbeitung des jeweiligen Schrittes zu gelangen. Auf der linken Seite erscheint initial die Beschreibung zum Vorgehen. Sofern es bereits eine Problembeschreibung gibt, wird stattdessen diese dargestellt. So haben Sie sofort einen Überblick zum betreffenden Vorgang und dem laufenden Abstellungsprozess. Zusätzlich erscheint der Status der aktuellen Bearbeitung. Außerdem werden der Kunde, sowie der betroffene Artikel angezeigt. Über das Berichtssymbol können Sie den formatierten Bericht anzeigen lassen, den Sie anschließend ausdrucken oder Ihrem Kunden als PDF-Dokument zustellen können.

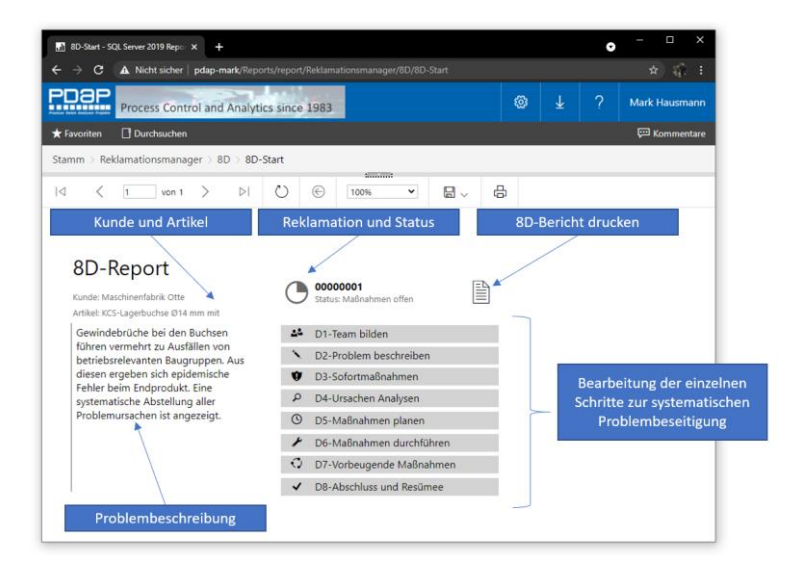

*Abbildung 3: Start der 8D-Bearbeitung*

### <span id="page-3-1"></span>Status Anzeigen für die Fortschritte bei der Bearbeitung

Legende: Status: O = Neu, O = Maßnahmen offen, O = Wirksamkeitsprüfungen offen, O = Nicht abgeschlossen, O = Abgeschlossen

#### <span id="page-3-2"></span>Gesamtstatus

Der Gesamtstatus zeigt den Bearbeitungsfortschritt im Hinblick auf den Workflow des gesamten Vorgangs bis zum Abschluss an.

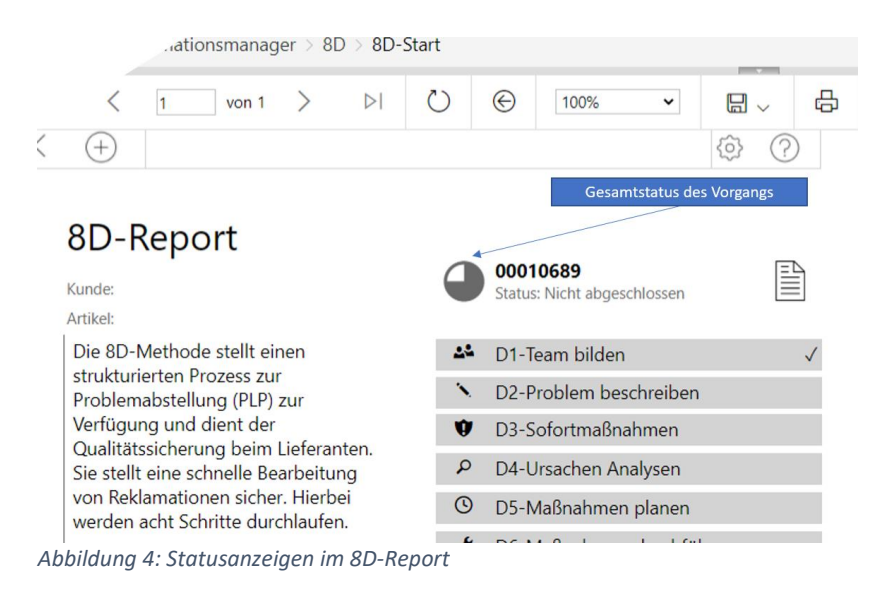

#### <span id="page-4-0"></span>Status bei den einzelnen Schritten

An den einzelnen Schritten wird per Häkchen signalisiert, dass dieser Punkt bereits bearbeitet wurde. Im Beispiel unten ist z.B. bereits ein Team zusammengestellt worden.

### <span id="page-4-1"></span>Neuen 8D-Report anlegen

Um einen neuen 8D-Report anlegen zu können, klicken Sie auf der Startseite in der Navigationsleiste auf das Plus-Symbol. Es wird ein neuer 8D-Report in Verbindung mit einem Reklamationsvorgang im System erzeugt und eine neue Nummer erstellt. Der 8D-Report erscheint im Status "Neu". Sie können anschließend direkt den Kunden und den Lieferanten zuweisen. Klicken Sie auf "Bericht anzeigen", um die Darstellung zu aktualisieren.

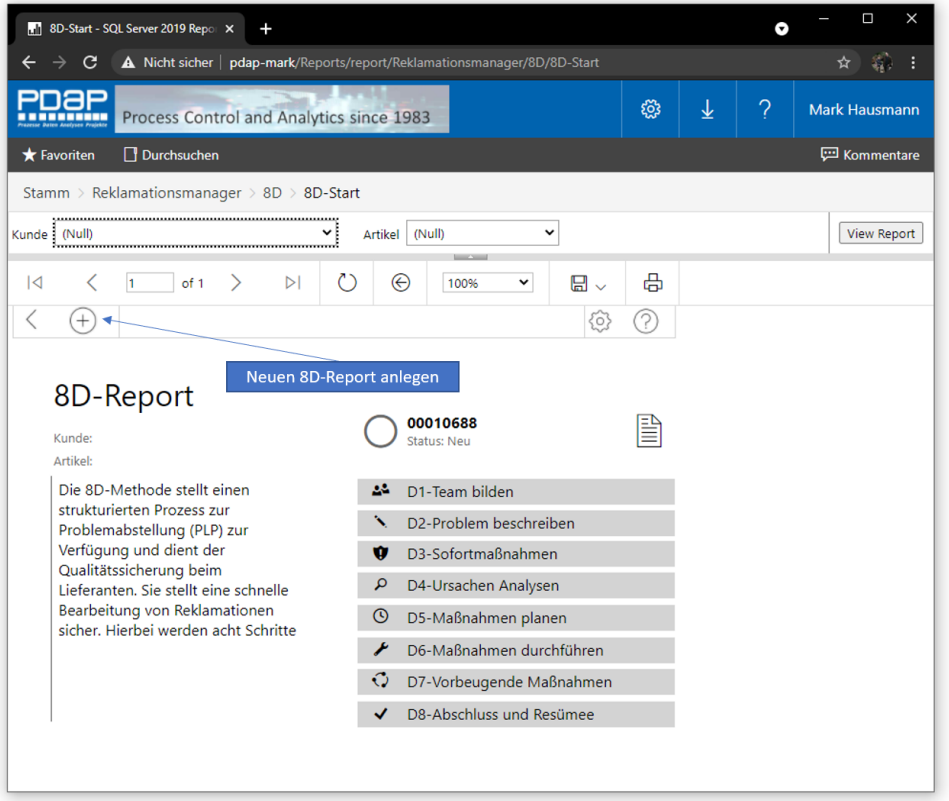

*Abbildung 5: Neuen 8D-Report anlegen*

#### <span id="page-4-2"></span>Kunde und Artikel festlegen

Auf der Startseite können Sie den Kunden- und den Artikelbezug für den 8D Report festlegen. Nutzen Sie dafür die Auswahllisten unter den entsprechenden Parameter.

ò. Hinweis: Nutzten Sie die OEM-Kennzeichnung an den Stammdaten bei den Artikeln und Kunden, um die Auswahllisten bei Bedarf vorzuselektieren.

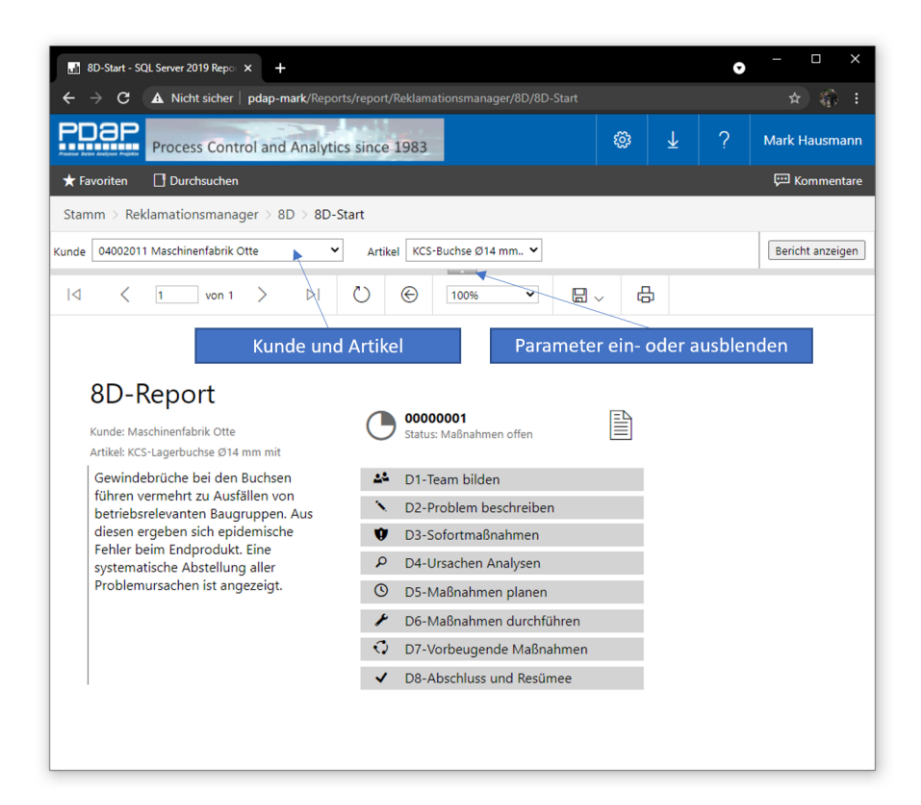

*Abbildung 6: Kunde und Artikel im 8D-Report festlegen*

### <span id="page-5-0"></span>D1-Team bilden

Die Erfassung der Beanstandung und Zusammenstellung des Teams erfolgt mit der Bearbeitung des ersten Schrittes. Klicken Sie dazu auf das Feld D1 auf der Starseite. Hier wählen Sie das Team aus den Mitarbeitern Ihres Unternehmens aus, die mit der Bearbeitung des Vorgangs betraut sind. Die Auswahlliste führt die Personen aus dem PDAP Mitarbeiterkatalog, zusammen mit ihrer Abteilung auf. Setzten Sie den Haken bei allen Personen, die Sie in das Team aufnehmen möchten. Sie können den Filter nutzen, um z.B. nur die Personen in der Auswahl auflisten zu lassen die einer bestimmten Abteilung – z.B. WE für Wareneingang oder QS angehöhren. Klicken Sie nach der Selektion der gewünschten Mitarbeiter auf den Button "Bericht" anzeigen, um die Darstellung zu aktualisieren.

|                                                                                                    | 8D-Start - SQL Server 2019 Report           | ÷                                        |                                                        |                        |          | $\Box$<br>×<br>Θ     |  |  |  |  |
|----------------------------------------------------------------------------------------------------|---------------------------------------------|------------------------------------------|--------------------------------------------------------|------------------------|----------|----------------------|--|--|--|--|
| ◎ ☆ 铅 :<br>$\rightarrow$ C<br>A Nicht sicher   pdap-mark/Reports/report/Reklamationsmanager/8D/8D-Start |                                             |                                          |                                                        |                        |          |                      |  |  |  |  |
| PDƏP                                                                                                    |                                             | Process Control and Analytics since 1983 |                                                        | ↓<br>හි                | $\gamma$ | <b>Mark Hausmann</b> |  |  |  |  |
| <b>*</b> Favoriten                                                                                      | Durchsuchen                                 |                                          |                                                        |                        |          | <b>ED</b> Kommentare |  |  |  |  |
|                                                                                                    | Stamm > Reklamationsmanager > 8D > 8D-Start |                                          |                                                        |                        |          |                      |  |  |  |  |
| Filter<br>Team                                                                                          | ,Administrator (Office),Horst Strohl-       | $2$ NULL<br>$\checkmark$                 |                                                        |                        |          | Bericht anzeigen     |  |  |  |  |
| K                                                                                                    | 1<br>von 1                                  | $\triangleright$                         | ⊛<br>100%<br>$\checkmark$                              | க<br>$\Box$            |          |                      |  |  |  |  |
|                                                                                                    |                                             | ▲ D1-Team bilden                         |                                                        | Parameter einblenden   |          |                      |  |  |  |  |
| Teamleiter                                                                                              | Name                                        | Telefon                                  | EMail                                                  | Abteilung              |          |                      |  |  |  |  |
|                                                                                                    | Administrator                               | 0049-451-87360-0                         | mark.hausmann@msn.com                                  | Office                 |          |                      |  |  |  |  |
|                                                                                                    | <b>Horst Strohkirch</b>                     | 0451 87360 56                            | horst.strohkirch@jessenlenz Qualitätssicherung<br>.com |                        |          |                      |  |  |  |  |
|                                                                                                    | J. Ford                                     | 0451/873600                              | marktobias@msn.com                                     | Montage                |          |                      |  |  |  |  |
|                                                                                                    | Mark Hausmann                               | 0451 87360 55                            | mark.hausmann@jessenlen<br>z.com                       | <b>Quality control</b> |          |                      |  |  |  |  |
| ٠                                                                                                    | <b>Tobias</b>                               |                                          | marktobias@msn.com                                     | Qualitätssicherung     |          |                      |  |  |  |  |
|                                                                                                    | Weber                                       |                                          |                                                        | Kunststoff             |          |                      |  |  |  |  |
|                                                                                                    | <b>Teamleiter festlegen</b>                 |                                          |                                                        |                        |          |                      |  |  |  |  |

*Abbildung 7: Die Seite Team im 8D-Report*

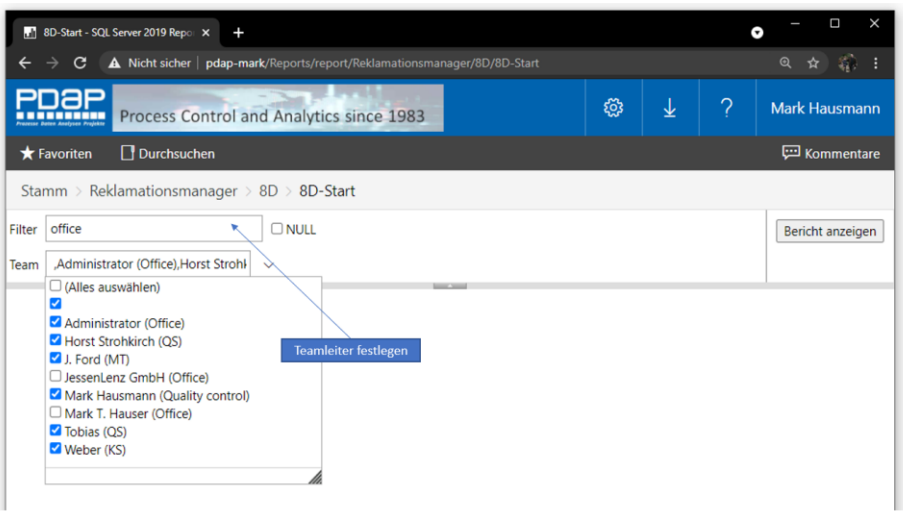

*Abbildung 8: Anwendung eines Filters für die Auswahlliste ( Die Mitglieder des Teams werden zusätzlich angezeigt )*

#### <span id="page-6-0"></span>Teamleiter festlegen

Der Teamleiter wird mit einem \* Sternchen in der ersten Spalte gekennzeichnet. Den Teamleiter wählen Sie, indem Sie in der ersten Spalte den betreffenden Mitarbeiter anklicken. Daraufhin wird bei diese Person in den Stammdaten des 8D-Reports als Teamleiter hinterlegt.

#### <span id="page-6-1"></span>Zurück zur Übersicht auf der Startseite

Über das anklicken des Zurück-Symbols oder dem Tabellenkopf, gelangen Sie zurück zur Übersichtsseite für diesen 8D-Report. Dort wird nun ein Haken am Schritt 1 angezeigt, um zu kennzeichnen, dass das Team für diesen Vorgang bestimmt worden ist.

|                        | 8D-Start - SQL Server 2019 Report<br>$\ddot{}$                            |                            |                                                        |    |            |                      | □<br>$\bullet$     |
|------------------------|---------------------------------------------------------------------------|----------------------------|--------------------------------------------------------|----|------------|----------------------|--------------------|
| C<br>$\rightarrow$     | A Nicht sicher   pdap-mark/Reports/report/Reklamationsmanager/8D/8D-Start |                            |                                                        |    |            |                      | $\mathcal{Q}$<br>容 |
| PDAP                   | Process Control and Analytics since 1983                                  |                            |                                                        | සූ | 业          | ?                    | Mark Hausmann      |
| <b>*</b> Favoriten     | Durchsuchen                                                               |                            |                                                        |    |            |                      | Kommentare         |
|                        | Stamm > Reklamationsmanager > 8D > 8D-Start                               |                            |                                                        |    |            |                      |                    |
| $\lvert \triangleleft$ | $\triangleright$<br>von 1                                                 | $\circ$<br>$\odot$<br>100% | <b>Contract Contract</b><br>咼<br>$\Box$<br>$\check{~}$ |    |            |                      |                    |
| ◀                      |                                                                           |                            |                                                        |    |            |                      |                    |
|                        | Zurück zur Übersicht                                                      | 22 D1-Team bilden          |                                                        |    |            |                      |                    |
| Teamleiter             | Name                                                                      | Telefon                    | EMail                                                  |    | Abteilung  |                      |                    |
|                        | <b>Florian Mari</b>                                                       | 0451 87360 51              | florian.mari@jessenlenz.com                            |    | <b>EDV</b> |                      |                    |
|                        | Mark Hausmann                                                             | 0451 87360 55              | mark.hausmann@jessenlenz.com                           |    |            | Quality control      |                    |
|                        | Mark Hausmann (PDAP-Mark)                                                 |                            | mark.hausmann@jessenlenz.de                            |    |            | Arbeitsvorbereitung  |                    |
| $\star$                | Mark T. Hauser                                                            | 0451 87360 54              | mark.hausmann@jessenlenz.com                           |    | Office     |                      |                    |
|                        | Oliver Kammel                                                             |                            |                                                        |    |            | Qualitätssicherung   |                    |
|                        | Türker                                                                    | 0451-8822388               |                                                        |    |            | Wareneingangsprüfung |                    |
|                        |                                                                           |                            |                                                        |    |            |                      |                    |
|                        |                                                                           |                            |                                                        |    |            |                      |                    |
|                        |                                                                           |                            |                                                        |    |            |                      |                    |
|                        |                                                                           |                            |                                                        |    |            |                      |                    |

*Abbildung 9: Zurück zur Übersicht*

# <span id="page-7-0"></span>D2-Problembeschreibung

Beschreiben Sie das Problem und ob es sich z.B. um Wiederholungsfehler handelt, sowie gegebenenfalls weitere Einzelheiten die der späteren Untersuchung dienen. Sie können den Parameter für die Problembeschreibung aufklappen und vergrößern, sodass Sie genügend Platz für eine ausführlichere Texteingabe erhalten.

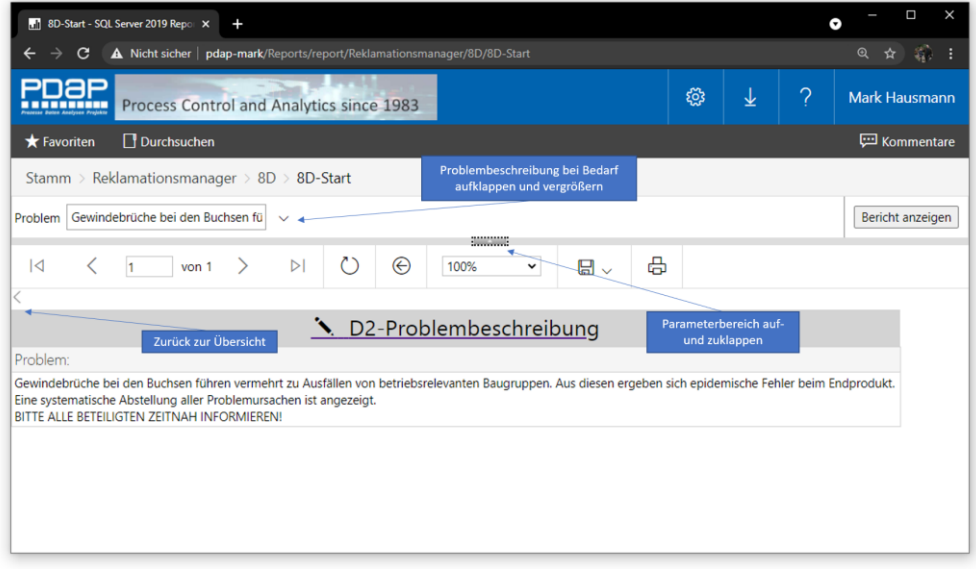

*Abbildung 10: Problembeschreibung eintragen*

#### <span id="page-7-1"></span>Abbildung

Fügen Sie Ihrer Problembeschreibung eine Abbildung hinzu. Die Abbildung wird auch im Bericht beim Ausdruck oder im PDF-Dokument angezeigt. Rufen Sie zum Hinzufügen einer Abbildung das Abbildungsverzeichnis auf, um dort eine Abbildung für den aktuellen Vorgang hinzuzufügen. Klicken Sie dazu auf die Überschrift "Abbildung".

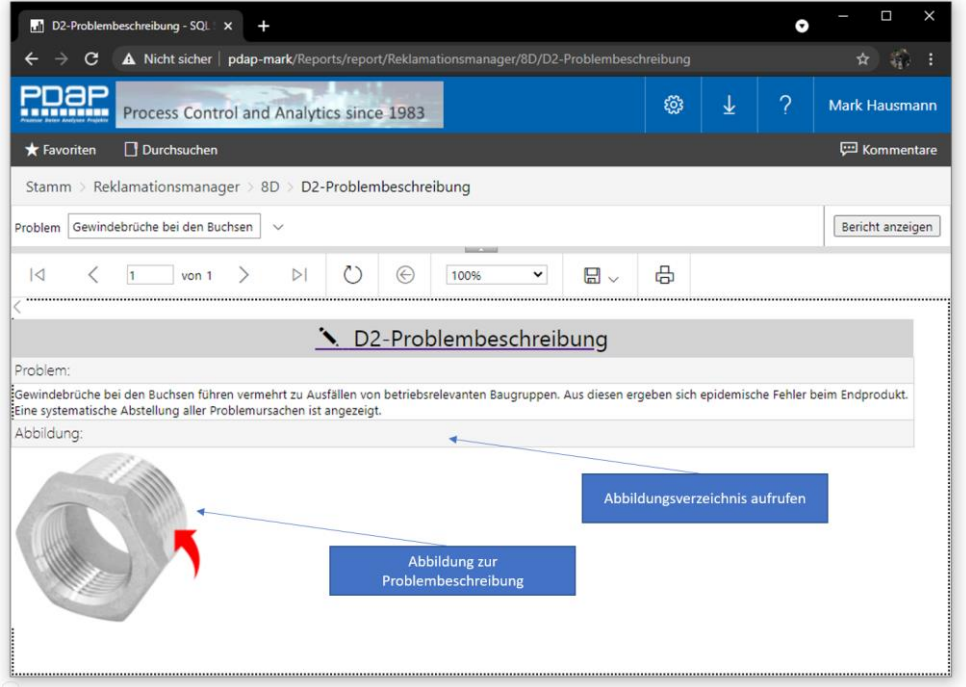

*Abbildung 11: Abbildung zur Problembeschreibung*

#### <span id="page-8-0"></span>Abbildungsverzeichnis

Im Abbildungsverzeichnis können Sie Darstellungen zu den Problembeschreibungen hinterlegen. Bei der Verzeichnisdarstellung können Sie zwischen "Kacheln" und "Liste" wählen. Benutzen Sie dafür den Button "Hochladen" aus dem Menü. Damit die Abbildung zum 8D-Vorgang angezeigt wird, geben Sie im Dateinamen die Vorgangsnummer inkl. führender Nullen – 6stelling an. Sie können der Abbildung anschließend über den Menüpunkt "Verwalten" noch eine weiterführende Beschreibung hinzufügen.

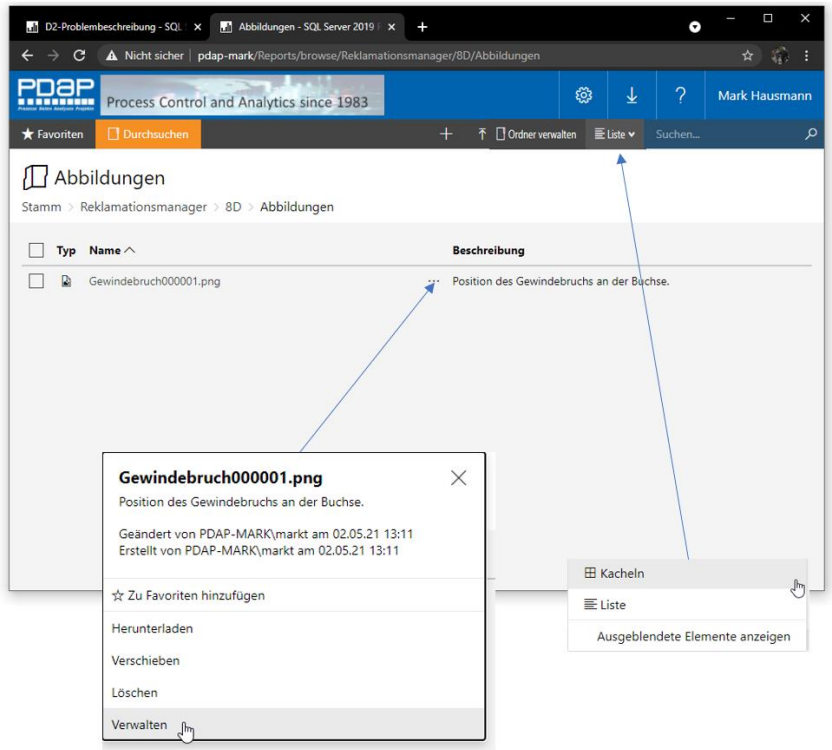

*Abbildung 12: Abbildungsverzeichnis verwalten*

![](_page_8_Picture_5.jpeg)

*Abbildung 13: Abbildung kommentieren*

![](_page_9_Picture_68.jpeg)

*Abbildung 14: Ausgabe der Abbildung in der Berichterstellung*

#### <span id="page-9-0"></span>Fehlerbezüge herstellen

Zusammen mit der Problembeschreibung legen Sie unter D2 die Fehlerbezüge für den 8D-Report fest. Hierbei wählen Sie Einträge aus dem Fehlerstamm-Katalog. Aus dieser Aufzählung können Sie später die Maßnahmen zuweisen und die Zuordnung von Ursachen in der weiteren Bearbeitung des 8D-Reports vornehmen. In der Fehlerliste können Sie außerdem kennzeichnen, ob es sich um einen Wiederholungsfehler handelt. Um die Fehlerliste zu bearbeiten, klicken Sie auf die Überschrift "D2-Fehlerliste".

![](_page_9_Picture_69.jpeg)

*Abbildung 15: Problembeschreibung mit Fehlerliste*

Weisen Sie hier die benötigten Fehlermerkmale aus dem Fehlerkatalog zu. Über den Zurück-Button innerhalb der Fehlerliste gelangen Sie wieder zurück zur Problembeschreibung.

![](_page_10_Figure_2.jpeg)

*Abbildung 16: Zuweisung von Fehlermerkmalen*

#### <span id="page-10-0"></span>Kennzeichnung der bearbeiteten Problembeschreibung.

Sobald Sie eine Beschreibung eingegeben haben, wird wenn Sie über den Zurück-Button zur Starseite wechseln ein Haken an der Position D2 angezeigt, um zu kennzeichnen, dass dieser Punkt bearbeitet wurde.

![](_page_10_Picture_6.jpeg)

*Abbildung 17: D2-Statuskennzeichnung*

#### <span id="page-10-1"></span>Maßnahmen

Je nach Anwendungsart legen Sie für den 8D-Report die Maßnahmen an. Normalerweise beginnen Sie unter Punkt D3 mit den kurzfristigen Maßnahmen, die zunächst der unmittelbaren Problemabstellung dienen. In den weiteren Schritten erweitern Sie die Maßnahmen im Rahmen der Problemanalyse um die systematischen und vorbeugenden Maßnahmen, um der Wiederholung des Problems für die Zukunft vorzubeugen.

 $\psi$  Hinweis: Über die Maßnahmenbearbeitung im 8D-Workflow haben Sie auch die Möglichkeit, einzelne Maßnahmen nachträglich einen anderen Fehlerbezug zuweisen zu können, was im Rahmen der herkömmlichen Reklamationsbearbeitung in PDAP nicht möglich ist.

#### <span id="page-11-0"></span>D3-Sofortmaßnahmen

Auf der Startseite des 8D-Reports rufen Sie unter D3 die Bearbeitung der Sofortmaßnahmen auf. Sofern Sie Maßnahmen angelegt haben und diese später alle abgeschlossen sind, erscheint das Häkchen in der Statusanzeige für diesen Schritt des 8D-Reports.

![](_page_11_Picture_5.jpeg)

*Abbildung 18: Sofortmaßnahmen anlegen und bearbeiten*

Klicken Sie auf das Maßnahmenfeld in der Liste, um zum Maßnahmenformular zu gelangen. Hier können Sie Maßnahmen anlegen und bearbeiten.

![](_page_11_Picture_126.jpeg)

*Abbildung 19: Maßnahmen erstellen*

#### <span id="page-12-0"></span>Maßnahmenformular

Nutzen Sie das Formular um die Angaben zur Maßnahme auszufüllen.

![](_page_12_Picture_124.jpeg)

Klicken Sie auf "Bericht anzeigen", um Ihre Eingaben in das Formular zu übernehmen. Klicken Sie am Ende der Bearbeitung auf den Zurück-Pfeil oder alternativ auf den Formulartitel, um zurück zur Maßnahmenliste zu gelangen.

![](_page_12_Picture_125.jpeg)

*Abbildung 20: Maßnahmenformular*

In der Maßnahmenliste können Sie nun weitere Maßnahmen anlegen oder das Formular zu bestehenden Maßnahmen erneut aufrufen.

![](_page_13_Picture_52.jpeg)

*Abbildung 21: Maßnahmenliste bearbeiten*

#### <span id="page-13-0"></span>D4-Ursachenanalyse

Bei der Ursachenanalyse geben Sie den Fehlerbezug an und beschreiben die ermittelten Grundursachen für das Auftreten der besagten Fehler. Sie können auch eine Beteiligungsquote angeben, sofern ein Fehler mehrere Ursachen aufweist.

![](_page_13_Picture_53.jpeg)

*Abbildung 22: Fehlerursachen ermitteln*

![](_page_14_Picture_48.jpeg)

*Abbildung 23: Fehlerursachenformular aufrufen*

Geben Sie im Ursachenformular alle notwendigen Eingaben an. Den Fehlerbezug können Sie aus der Liste der angegebenen Fehler aus der Problembeschreibung unter D2 auswählen. Sie können auch mehrere Ursachen pro Fehler eintragen.

![](_page_14_Picture_49.jpeg)

*Abbildung 24: Angaben zu den Fehlerursachen*

| 8D-Start - SQL Server 2019 Report<br>$\overline{+}$                                                                     |                            |             |                      | $\bullet$ | Π<br>×                                                      |
|----------------------------------------------------------------------------------------------------|----------------------------|-------------|----------------------|-----------|-------------------------------------------------------------|
| C<br>A Nicht sicher   pdap-mark/Reports/report/Reklamationsmanager/8D/8D-Start<br>$\rightarrow$<br>$\leftarrow$         |                            |             |                      |           | 60<br>☆                                                     |
| IAP<br>Process Control and Analytics since 1983                                                                         | 业                          | $\gamma$    | <b>Mark Hausmann</b> |           |                                                             |
| Durchsuchen<br><b>*</b> Favoriten                                                                                       |                            |             |                      |           | <b>PD</b> Kommentare                                        |
| Stamm > Reklamationsmanager > 8D > 8D-Start<br>ረ ነ<br>$\odot$<br>$\overline{\mathsf{K}}$<br>$\triangleright$ l<br>von 1 | 咼<br>日 $\sim$<br>100%<br>v |             | Suchen   Weiter      |           | Ursachenliste mit mehreren<br>Beteiligungen an einem Fehler |
|                                                                                                    | O D4-Ursachenanalyse       |             |                      |           |                                                             |
| Ursachenbeschreibung                                                                                                    | Fehlerbezug                | Beteiligung |                      |           |                                                             |
| Spannungsbildung beim Einbau der Baugruppe in das Gehäuse durch<br>Verkannten.                                          | Gehäuse, Gerissen          | 80%         |                      |           |                                                             |
| Mangelhafte Endkontrolle.                                                                                               | Gehäuse, Gerissen          | 20%         |                      |           |                                                             |
|                                                                                                    |                            |             |                      |           |                                                             |

*Abbildung 25: Ursachenliste mit mehreren Fehlerbeteiligungen*

#### <span id="page-15-0"></span>D5-Maßnahmen planen

Unter Punkt 5 legen Sie Ihre geplanten Maßnahmen fest, durch die das Problem dauerhaft abgestellt oder zukünftig vermieden werden soll. Hier werden keine kurzfristigen Maßnahmen aufgeführt. Es werden die Maßnahmen aufgeführt, die noch keinen Umsetzungstermin eingetragen haben. Sie können diese Maßnamenliste in der gleichen Weise bearbeiten, wie es weiter oben bereits grundsätzlich beschrieben wurde. Beachten Sie, dass Maßnahmen auch dann nicht mehr in dieser Liste angezeigt werden, sobald deren Umsetzungszeitpunkt nicht mehr in der Zukunft liegt.

Bei Bedarf können Sie den Maßnahmentyp einstellen, um die Zuordnung der Maßnahmen in kurz-, mittelfristig oder langfristig zu ändern.

| 8D-Start - SQL Server 2019 Report               | $+$                                                                       |                            |                                |                              |                                                    |         | Ò<br>$\times$                                                 |
|-------------------------------------------------|---------------------------------------------------------------------------|----------------------------|--------------------------------|------------------------------|----------------------------------------------------|---------|---------------------------------------------------------------|
| C<br>→                                          | A Nicht sicher   pdap-mark/Reports/report/Reklamationsmanager/8D/8D-Start |                            |                                |                              |                                                    |         | ☆                                                             |
| 7AP<br>--------                                 | Process Control and Analytics since 1983                                  |                            |                                |                              | දසු                                                | ?<br>业  | <b>Mark Hausmann</b>                                          |
| Durchsuchen<br><b>*</b> Favoriten               |                                                                           |                            |                                |                              |                                                    |         | <b>ED</b> Kommentare                                          |
| Stamm                                           | Reklamationsmanager > 8D > 8D-Start                                       |                            | Zurück zur Übersicht           |                              |                                                    |         |                                                               |
| $\lvert \triangleleft$<br>$\vert$ 1             | von 1                                                                     | $\odot$                    | 100%<br>$\check{~}$            | 咼<br>$\Box$                  | Suche                                              |         | Umgesetzte Maßnahmen<br>weiterhin anzeigen oder<br>ausblenden |
|                                                 |                                                                           |                            | <b>O</b> D5-Geplante Maßnahmen |                              |                                                    |         |                                                               |
|                                                 |                                                                           |                            |                                |                              | (Umgesetzte Maßnahmen werden weiterhin angezeigt.) |         |                                                               |
| Maßnahme                                        | Verantwortung                                                             | Termin                     | Umsetzung                      | Fehlerbezug                  | Status                                             | Wirksam |                                                               |
| Konstruktion des Gehäuses<br>verbessern.        | Adam Jones                                                                | 23.07.2021                 |                                | Gehäuse, Gerissen            | Bearbeitung                                        |         |                                                               |
| Schulung der Mitarbeiter.                       | Türker                                                                    | 05.05.2021                 |                                | 08.05.2021 Gehäuse, Gerissen | Abgeschlossen                                      | 50%     |                                                               |
| Maßnahmenformular für neue<br>Maßnahme aufrufen |                                                                           | Maßnahmenformular aufrufen |                                |                              |                                                    |         |                                                               |

*Abbildung 26: Liste der geplanten Maßnahmen*

#### <span id="page-16-0"></span>Geplanten und umgesetzte Maßnahmen weiterhin anzeigen

Klicken Sie auf "Umgesetzte Maßnahmen anzeigen", um festzulegen ob die bereits eingeführten Maßnahmen weiterhin in der Liste der geplanten Maßnahmen mit aufgeführt werden sollen. Diese Option schaltet jeweils zwischen beiden Optionen hin und her. Der ändert sich entsprechend der gewählten Einstellung.

![](_page_16_Picture_59.jpeg)

*Abbildung 27: Umgesetzte Maßnahmen weiterhin anzeigen*

![](_page_16_Picture_60.jpeg)

*Abbildung 28: Umgesetzte Maßnahmen nicht mehr anzeigen*

![](_page_17_Picture_54.jpeg)

*Abbildung 29: Formular zur geplanten Maßnahme*

## <span id="page-17-0"></span>D6-Maßnahmendurchführung

Unter dem Punkt D6 werden alle Maßnahmen aufgeführt, die sich in der Umsetzung befinden oder abgeschlossen sind. Die Ausnahme ist auch hier, das die kurzfristigen Maßnahmen, die bei D3 aufgeführt werden.

![](_page_17_Picture_55.jpeg)

*Abbildung 30: Durchführung von Maßnahmen*

| 8D-Start - SQL Server 2019 Report                                                               | ÷                                                                         |               |            |                          |                   |   |  |               |                 | o   | ×<br>п |
|-------------------------------------------------------------------------------------------------|---------------------------------------------------------------------------|---------------|------------|--------------------------|-------------------|---|--|---------------|-----------------|-----|--------|
| C<br>$\rightarrow$<br>$\leftarrow$                                                              | A Nicht sicher   pdap-mark/Reports/report/Reklamationsmanager/8D/8D-Start |               |            |                          |                   |   |  |               |                 |     | ☆      |
| PDƏP<br>?<br><b>છે</b><br>业<br><b>Mark Hausmann</b><br>Process Control and Analytics since 1983 |                                                                           |               |            |                          |                   |   |  |               |                 |     |        |
| <b>ED</b> Kommentare<br>Durchsuchen<br>$\bigstar$ Favoriten                                     |                                                                           |               |            |                          |                   |   |  |               |                 |     |        |
| Stamm > Reklamationsmanager > 8D > 8D-Start                                                     |                                                                           |               |            |                          |                   |   |  |               |                 |     |        |
| $\overline{A}$<br>von 1                                                                         | $\triangleright$                                                          | O<br>$\odot$  |            | 100%<br>$\check{~}$      | 日 $\sim$          | 咼 |  |               | Suchen   Weiter |     |        |
|                                                                                                 |                                                                           |               |            |                          |                   |   |  |               |                 |     |        |
|                                                                                                 |                                                                           |               |            | D6-Maßnahmendurchführung |                   |   |  |               |                 |     |        |
| Maßnahme                                                                                        | Verantwortung                                                             | <b>Termin</b> |            | Umsetzung                | Fehlerbezug       |   |  | <b>Status</b> | Wirksam         |     |        |
| Konstruktion des Gehäuses<br>verbessern.                                                        | Adam Jones                                                                |               | 23.07.2021 |                          | Gehäuse, Gerissen |   |  | Bearbeitung   |                 |     |        |
| Schulung der Mitarbeiter                                                                        | Adam Jones                                                                |               | 05.05.2021 | 08.05.2021               | Gehäuse, Gerissen |   |  | Abgeschlossen |                 | 50% |        |
| Anpassung der<br>Prozessdokumentation                                                           | Administrator                                                             |               | 18.05.2021 |                          | ABWEICHUNGEN.     |   |  | Bearbeitung   |                 |     |        |
|                                                                                                 |                                                                           |               |            |                          |                   |   |  |               |                 |     |        |
|                                                                                                 |                                                                           |               |            |                          |                   |   |  |               |                 |     |        |
|                                                                                                 |                                                                           |               |            |                          |                   |   |  |               |                 |     |        |
|                                                                                                 |                                                                           |               |            |                          |                   |   |  |               |                 |     |        |
|                                                                                                 |                                                                           |               |            |                          |                   |   |  |               |                 |     |        |

*Abbildung 31: Liste der Maßnahmendurchführung*

Im Formular zur Maßnahmendurchführung können Sie sämtliche Felder der Maßnahme bearbeiten und auch hier bei Bedarf den Maßnahmentyp nachträglich verändern, sodass Sie eine Maßnahme beispielsweise in die Liste der kurzfristigen Maßnahmen verschieben können.

![](_page_18_Picture_79.jpeg)

*Abbildung 32: Formular zur Maßnahmendurchführung*

# <span id="page-18-0"></span>D7-Wiederholungsverhinderung – Berücksichtigung in der Qualitätsplanung APQP

Unter dem Punkt D7 beschreiben Sie die Umsetzung von Verbesserungen innerhalb der Qualitätsplanung und APQP. Kennzeichnen Sie ob die erkannten Fehler und eingeleiteten Maßnahmen im Rahmen der Fertigungsbegleitpläne ( Control Plan ) und der Risikoanalysen ( FMEA ) für den betroffenen Artikel berücksichtigt werden und welche Prüfschritte und Merkmale ergänzt oder hinzugefügt werden. Stellen Sie dar, welche systematischen Methoden Sie im Rahmen der

zukünftigen Verhinderung des Problems umsetzten. Sobald Sie eine Beschreibung Ihrer vorbeugenden Maßnahmen angelegt haben, wird auf der Startseite der Status für den Schritt D7 als abgehakt gekennzeichnet.

![](_page_19_Picture_69.jpeg)

*Abbildung 33: Beschreibung der vorbeugenden Maßnahmen*

![](_page_19_Picture_70.jpeg)

*Abbildung 34: Umsetzung der vorbeugenden Maßnahmen*

### <span id="page-19-0"></span>D8-Abschluss und Resümee

Für den Abschluss des 8D-Reports setzten Sie das Abschlussdatum und geben die Beschreibung zum Ergebnis ein. Beschreiben Sie welche Erkenntnisse gewonnen wurden wie die Zusammenarbeit im Team verlaufen ist. Mit Setzten des Abschlussdatums wird auf der Übersichtsseite für diesen Vorgang das Häkchen beim Punkt D8 gesetzt und der Status des Vorgangs wechselt auf abgeschlossen.

![](_page_20_Picture_112.jpeg)

*Abbildung 35: Abschluss des 8D-Vorgangs*

#### <span id="page-20-0"></span>8D-Bericht für den Kunden erstellen inklusive Untervorgänge

Den Bericht für den Kunden erstellen Sie über das Berichtssymbol auf der Startseite für den Vorgang.

![](_page_20_Picture_5.jpeg)

#### *Abbildung 36: Bericht für den Kunden erstellen*

Hier können Sie den Bericht zum 8D-Report ausdrucken oder beispielsweise als PDF-Dokument erstellen lassen.

![](_page_20_Picture_8.jpeg)

*Abbildung 37: 8D-Export-PDF*

![](_page_21_Picture_119.jpeg)

*Abbildung 38: 8D-Bericht-Dokument*

#### <span id="page-21-0"></span>8D-Bericht nach der Reklamationsnummer inklusive Untervorgänge erstellen

Sie können auch die Untervorgänge in den Bericht aufnehmen lassen, indem Sie den Filter der Reklamationsnummer nutzen. In diesem Fall werden nicht nur die exakt zu diesem Vorgang bestehende Maßnahmen ausgegeben, sondern auch alle eventuellen Untervorgänge die unter der gleichen Reklamationsnummer mit Index existieren ( z.B. wenn Sie den Vorgang aus einer Kundenreklamation an den Lieferanten weiterleiten ).

![](_page_21_Picture_5.jpeg)

*Abbildung 39: 8D-Bericht nach der Reklamationsnummer erstellen*

# <span id="page-21-1"></span>Online Artikel unter:

https://www.pdap.de/knowledge-base/dynamischer-8d-report/